Part of the ROCKWOOL Group

# Installation **Guide**

Grodan GroSens MultiSensor

### Grodan

Industrieweg 15 Postbus 1160, 6040 KD Roermond The Netherlands

T +31 (0)475 35 30 20 F +31 (0)475 35 37 16 info@grodan.com www.grodan.com www.linkedin.com/company/grodan www.twitter.com/grodan

Grodan is a registered trademark of ROCKWOOL INTERNATIONAL A/S. © ROCKWOOL B.V. Grodan 2017. All rights reserved.

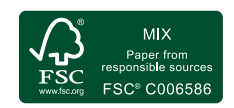

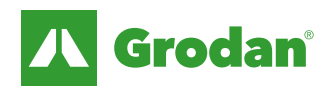

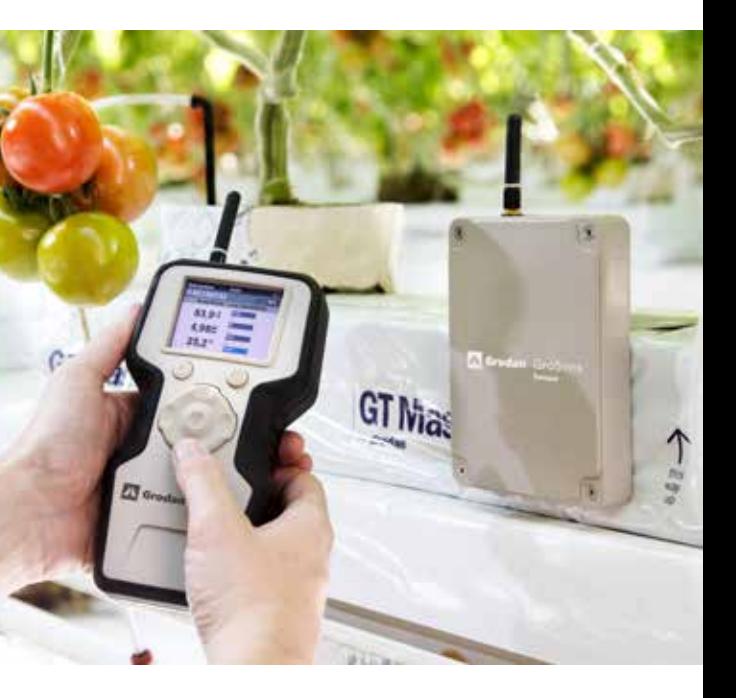

- Every 100 meters, an extender is needed to carry the signal
- Instead of an extender, a switch box can be used to carry the LAN signal into the greenhouse
- Every switchbox needs power in the greenhouse a power plug should be available.
- PoE after the switch to receiver
- 

Cables placed in the greenhouse, including extenders or switches

2 Unpack Smartbox and install smartbox at location grower

3 Activate Smartbox and fill out software

4 Test Receiver and Sensors in the office: - Network connection - Add in software: address sensors to irrigation sections

# GroSens - alternative for multiple extenders • Every 100 meters, an extender is needed to carry the signal<br>
• Benefits: Flexibility in connecting other items in the other is and fill out software<br> **Circuit** of the greenhouse and fill out software<br> **Circuit** of the gr

5 Place Receiver in the greenhouse and place Sensors in slabs

6 Connect and install Converter » set values for readings

# Precision Growing

With its focus on using the minimum input materials to generate the maximum output, Precision Growing is the most efficient and effective form of growing. It not only reduces growing costs but increases crop yield and quality. What's more, this form of growing actively contributes to sustainable horticulture.

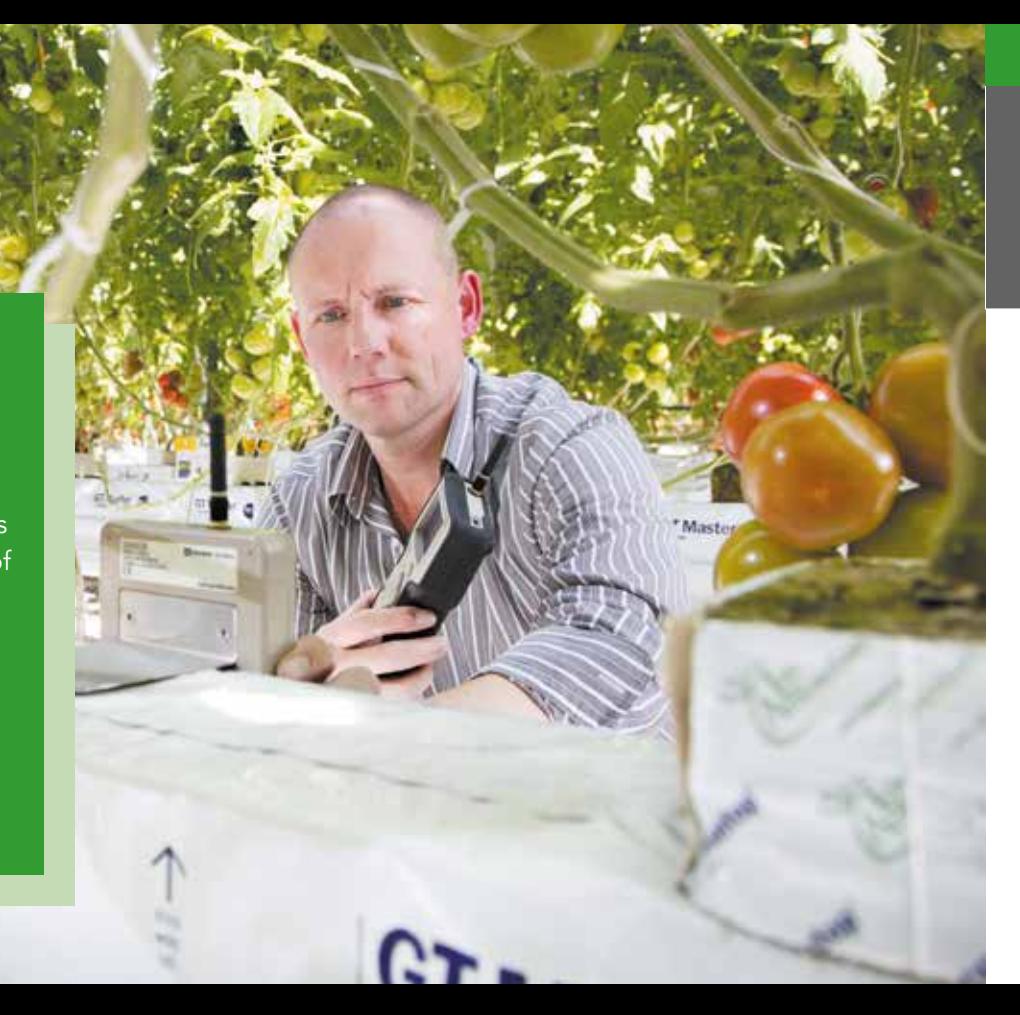

### Installation procedure step 1

### Layout cables in the Greenhouse

### Connecting the Smartbox

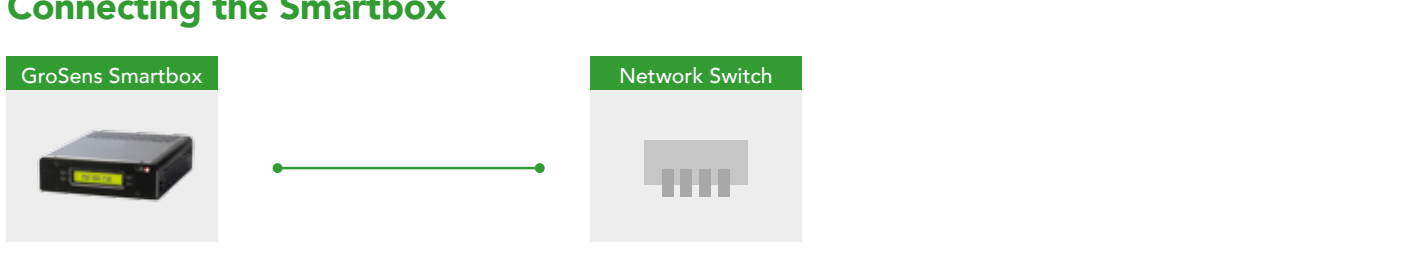

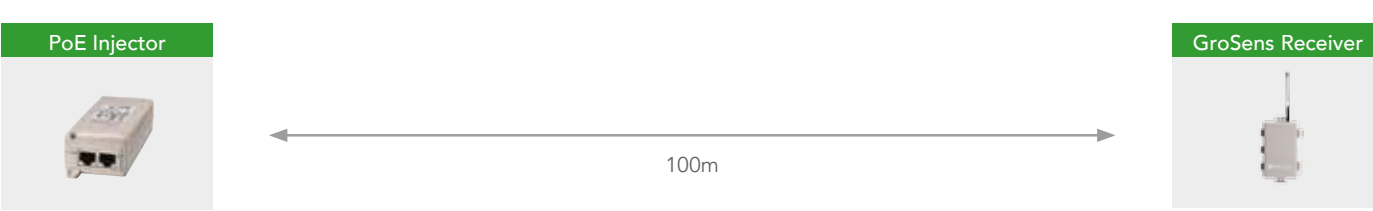

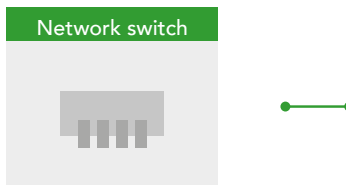

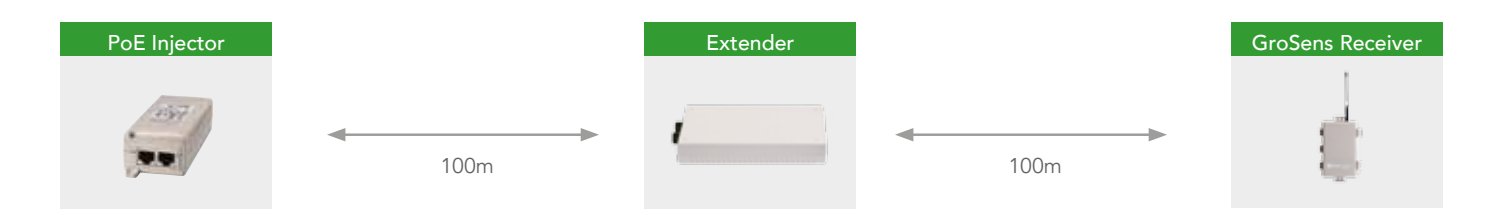

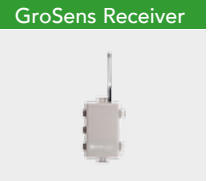

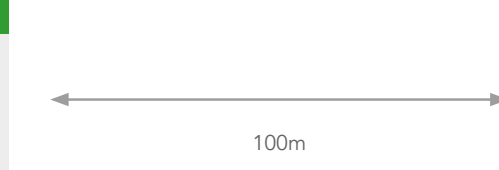

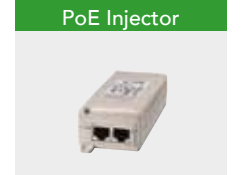

When the smarbox is connected, it will find an IP address and displays it in the front screen. Type the IP address in the internet browser, it will give access to the smartbox software. Preferred browsers are Google Chrome and Mozilla Firefox. Explorer should be 10 or higher.

### Installation procedure step 2

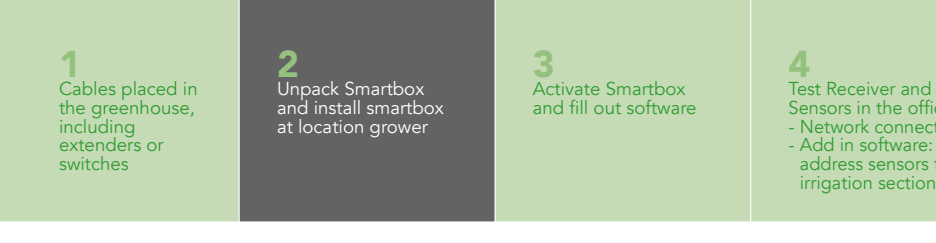

Sensors in the office: - Network connection - Add in software: address sensors to irrigation sections

5 Place Receiver in the greenhouse and place Sensors in slabs

6 Connect and install Converter » set values for readings

1. Create Initial User: the grower 2. Fill in email address and Password for the grower.

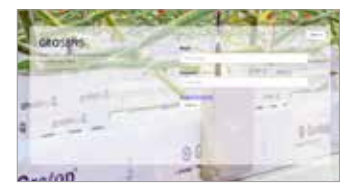

1. Select natural lighting 2. Click on "Look up longitude and latitude". A new tab will open.

Login as administrator.

If you or grower forgot username and password you can always log in with: *Alternative email address: info@grodan.com*

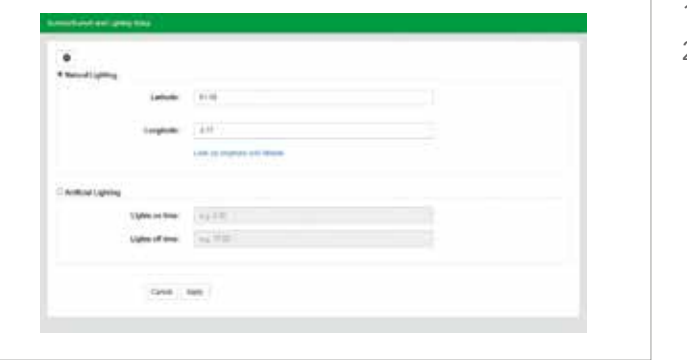

Converter Settings

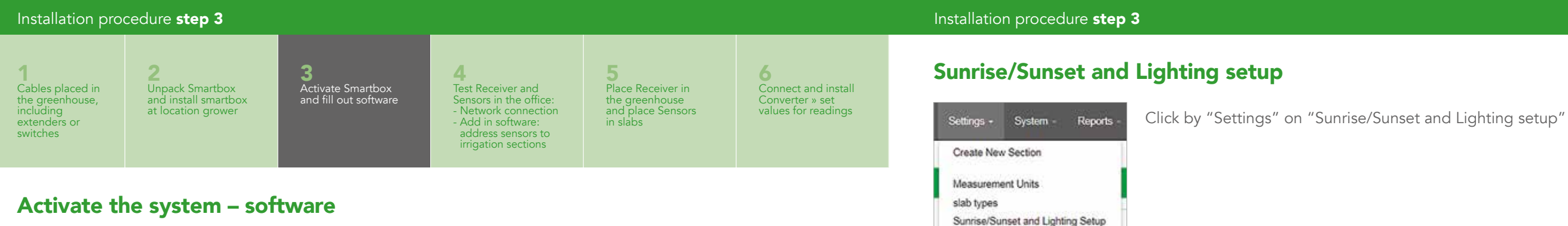

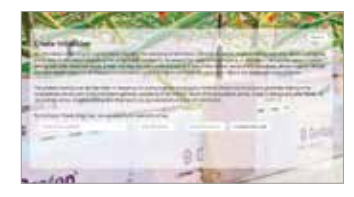

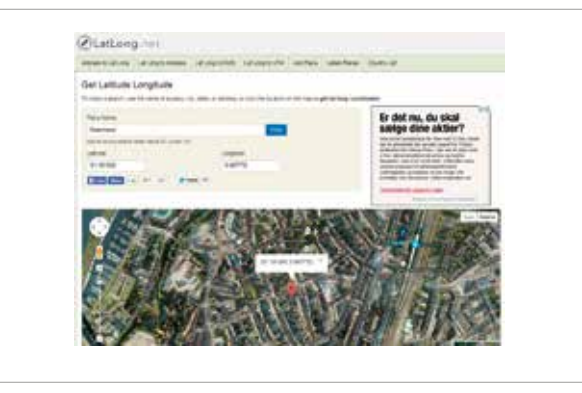

- 1. Fill in the "Place Name" and click on "Find". The longitude and latitude will be given.
- 2. Copy longitude and latitude data to Sunrise/Sunset and Lighting setup" screen.
- 3. Click on "Apply".

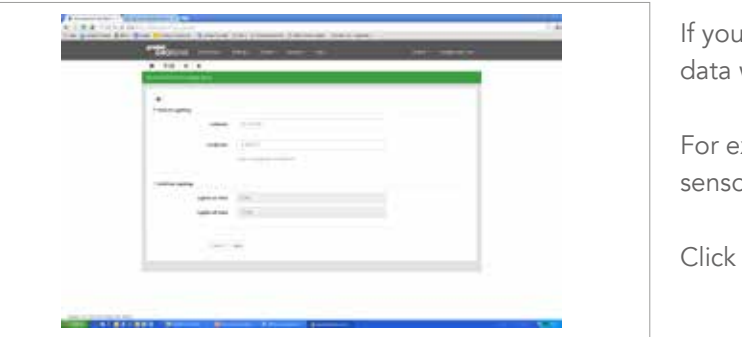

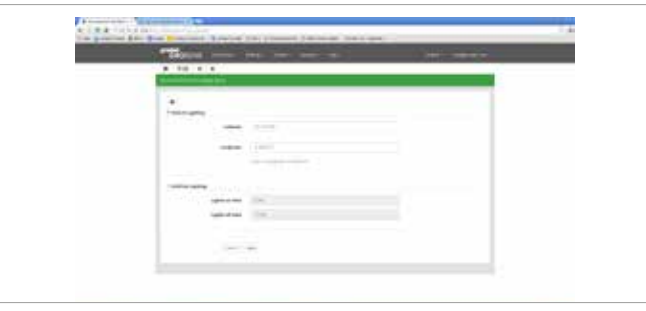

- 1. Go back to Sunrise/Sunset and Lighting setup" screen
- 2. Click on "Apply"

The GPS coordinates will determine the sunrise and sunset based on the co-ordinates and plot daylight period in the graphs. During the day, data is sent every 3 minutes, during the night data is sent every 30 minutes.

I choose artificial light, you can set the time interval, will come in every 3 minutes:

example: if you choose 02.00 till 20.00, data of the ors will be sent every 3 minutes.

on "Apply"

- 1. Select time zone
- 2. Mark "use internet time"
- 3. Click on "Apply"

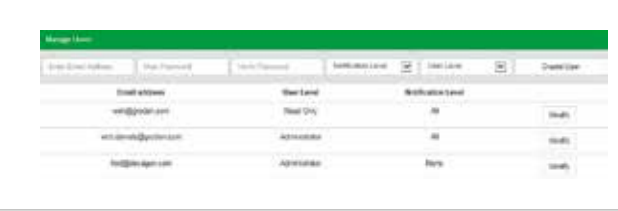

On this screen you will find the password and email address you created. Here you can add other addresses.

*Please note that:* Notifications should be set at none! Otherwise all alerts will be sent to the email *address, also the harmless ones.*

The User level for the main user should be set as administrator to access all functions!

If you choose read only you can only access graphs

### Installation procedure step 3 **Installation procedure step 3** Installation procedure step 3

# Manage Users

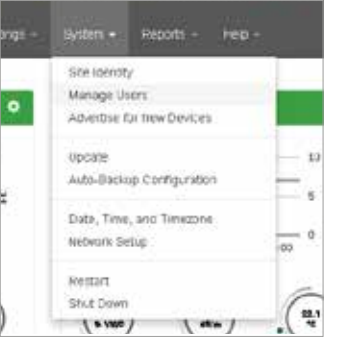

Click on "system", "manage users"

# Date, Time and Time zone

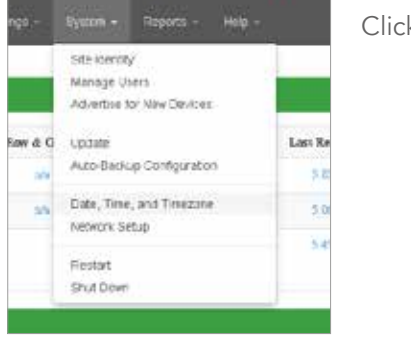

Click by "System" on "Date, Time, and Timezone"

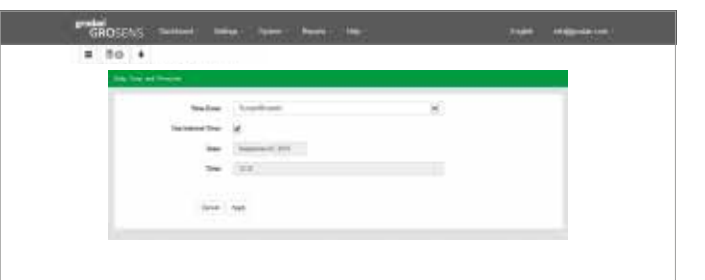

### Installation procedure step 4

# Update

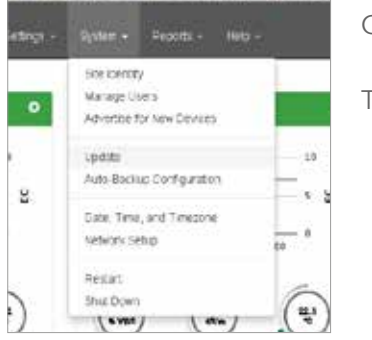

Click by "System" on "Update"

The system will look for available software updates.

# Test Receiver and Sensor

100m

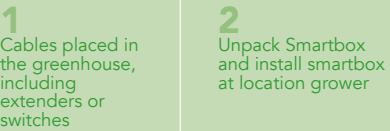

3 Activate Smartbox and fill out software

4 Test Receiver and Sensors in the office: - Network connection - Add in software: address sensors to irrigation sections

5 Place Receiver in the greenhouse and place Sensors in slabs 6 Connect and install Converter » set values for readings

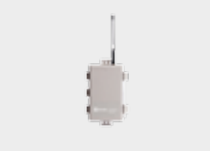

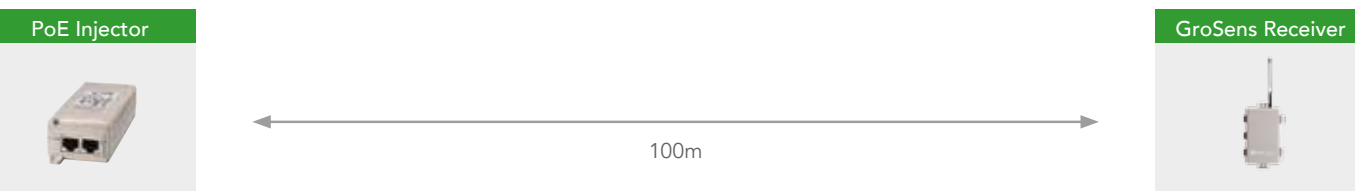

### Installation procedure step 4

TEST button

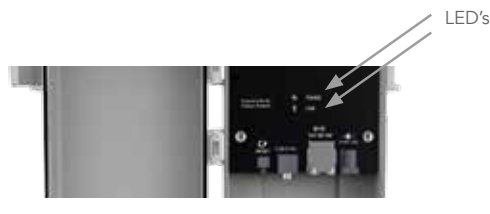

TEST NE130001

Both link and power light of receiver should be green

After activation, both LEDs will light up, after a few minutes, only the green LED will glow:

- The green LED indicates round-trip communication with the GroSens Smartbox.
- The red LED indicates a communication problem with the GroSens Smartbox.

You can check in the overview screen if the Receiver and Sensor data are coming in (status lights should be green or yellow triangles  $\triangle$ )

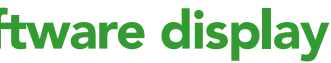

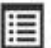

If a red circle shows up  $\bullet$  the device is not working, action is needed (see installation manual).

# Test Receiver and Sensors - in software display

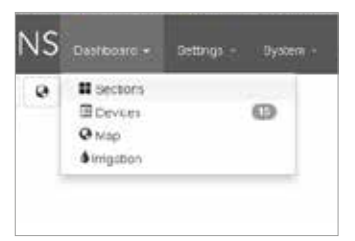

Click by "Dashboard" on "Devices" or click directly on:

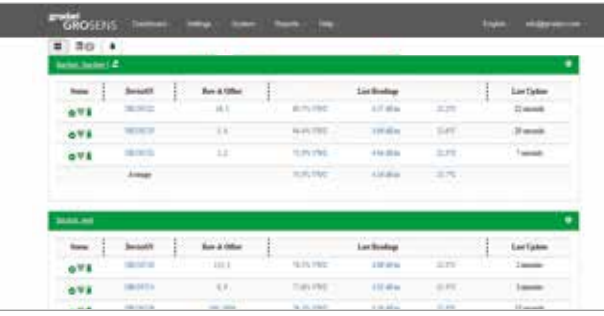

### Installation procedure step 4 Installation procedure step 4

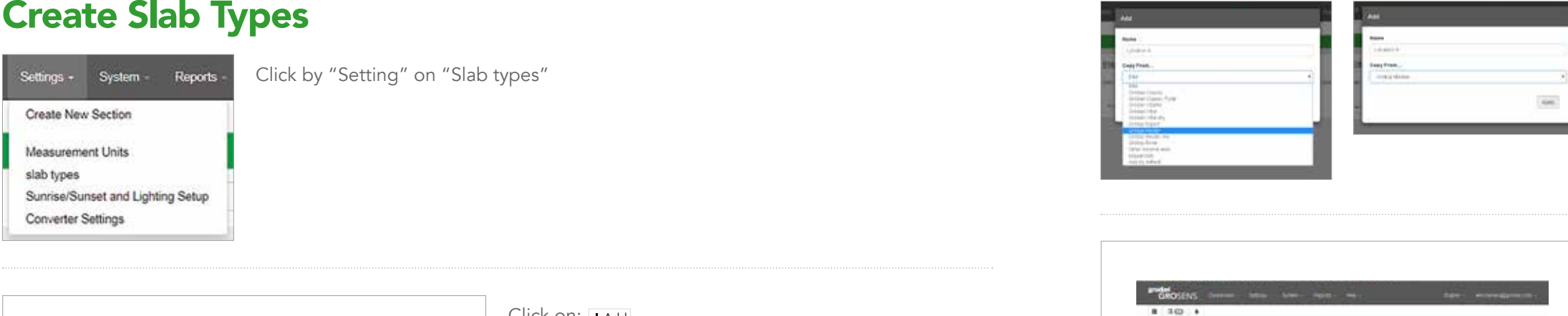

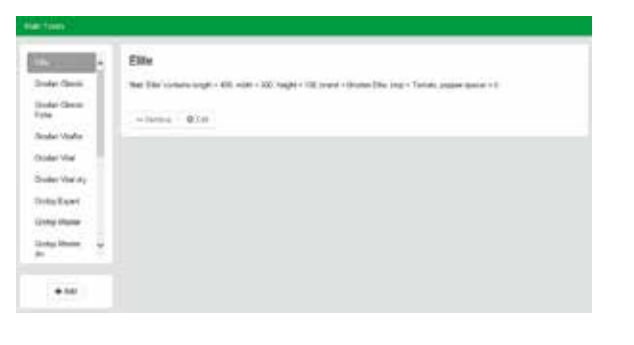

1. Fill in a name (together with grower) 2. Choose a slab by "Copy From" 3. Click on "Apply"

The new slab type is made (Fe: Location A) Click on:

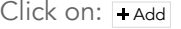

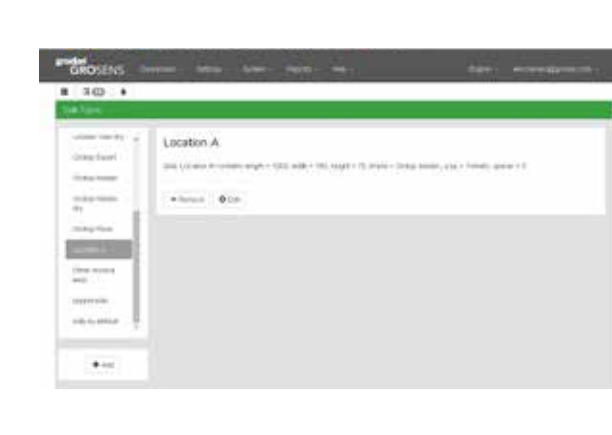

Fill in Length, Width, Height, Brand of the slab, Crop and the number of used spacers. You can select an item or fill in a new item.

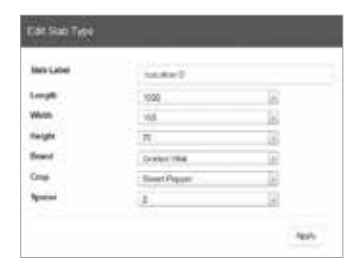

After apply, Sensor will be displayed in the overview.

You can delete a sensor from a section by clicking on an X.

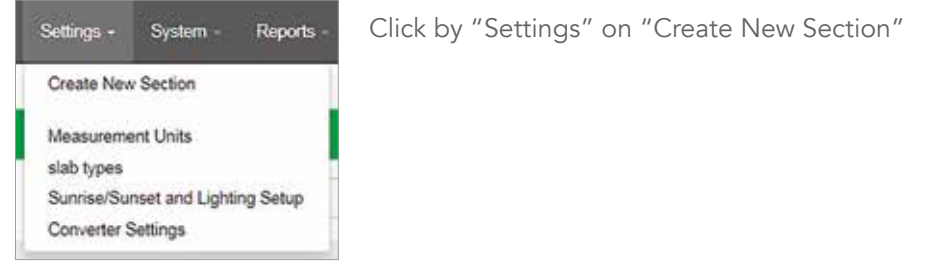

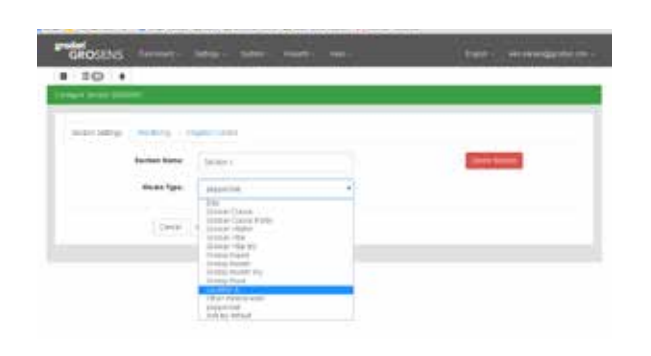

- 1. Define a section name (together with the grower).
- 2. Select the right Media Type the ones you just made (see former sheets).
- 3. Click on "Apply".

# Create sections **Assign the Sensors to a section**

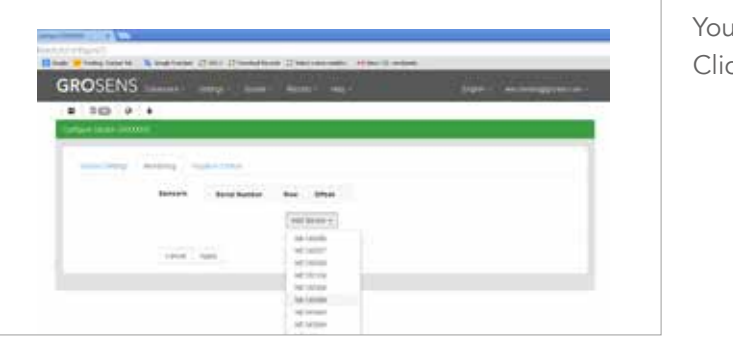

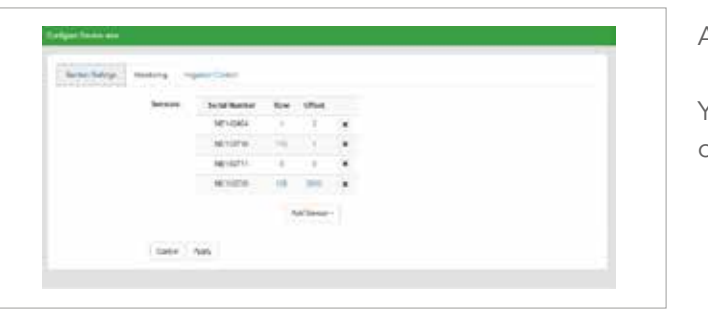

u can select the sensors in the "Monitoring" tab. ick on "Apply".

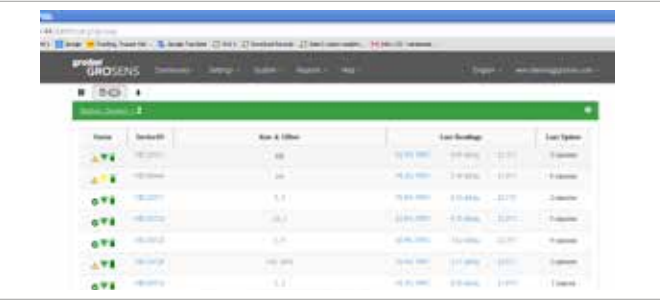

Click on the sensor number (Fe ) or the Row & Offset (Fe iii) of the Sensor.

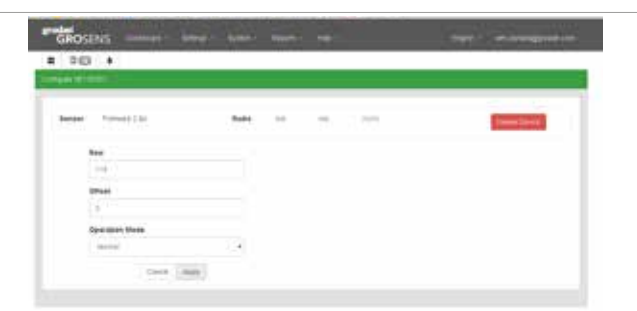

# Define the Sensor Row & Offset for Sensors Define the sensor Row & Offset for a Receiver

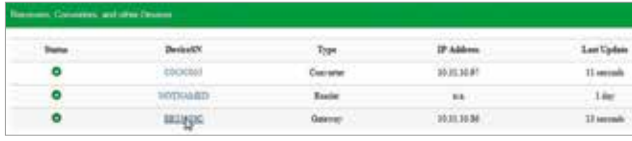

Also for a Receiver, a row and offset can be filled out. Please do so. This will indicate where the Receiver is placed in the greenhouse and it gives you the possible to track the Receiver

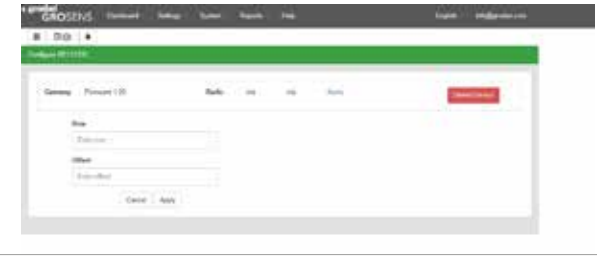

If everything works and your sensor and receiver are visible in the devices screen, you can take then to the greenhouse and place them.

We recommend to define the place of the sensors in the greenhouse.

- 1. Fill in the "Row" & "Offset" correctly to be able to find your sensors back.
- 2. Click on "Apply"

Setting the support plate for different slab heights of the GroSens sensor.

### For all slabs with a height of 7,5 cm.

The support plate must be placed in the standard (lowest) position, see picture.

• Place sensor 8 – 10 cm left from the 2nd block from the drain hole.

### For all slabs with a height of 10 cm. The support plate must be placed in the upper (highest) position,

### Installation procedure step 5

Drain

 $\frac{1}{2}$ 

SENSOR

**TV** Grodan GT Master

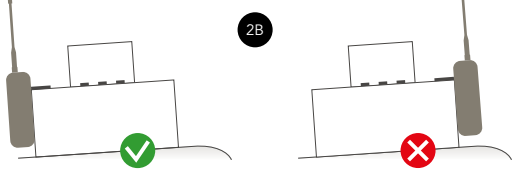

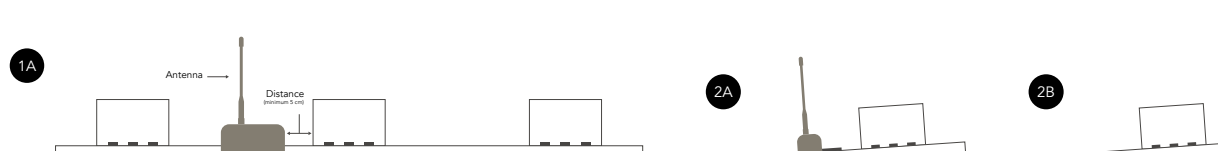

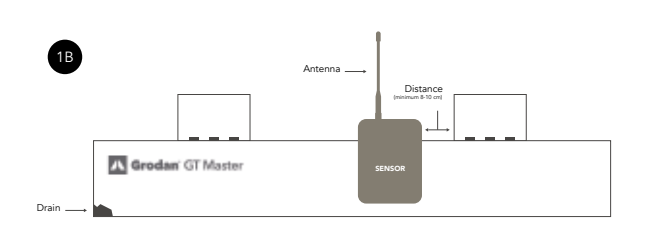

see picture. In case, sensor over the width is on a slope, place sensor at the lowest site of the slab.

- Distance 1st to 2nd block, always more than 2/3 – 1/3 if blocks are close to eachother, minimum 5 cm.
- Antenna, by placing sensor always furthest away from the block.

2A 2B

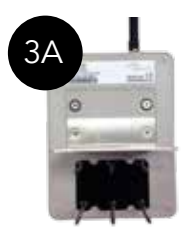

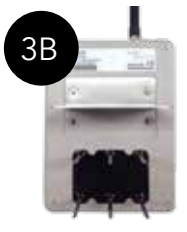

# Placing Sensor instruction

### 1<sup>B</sup>

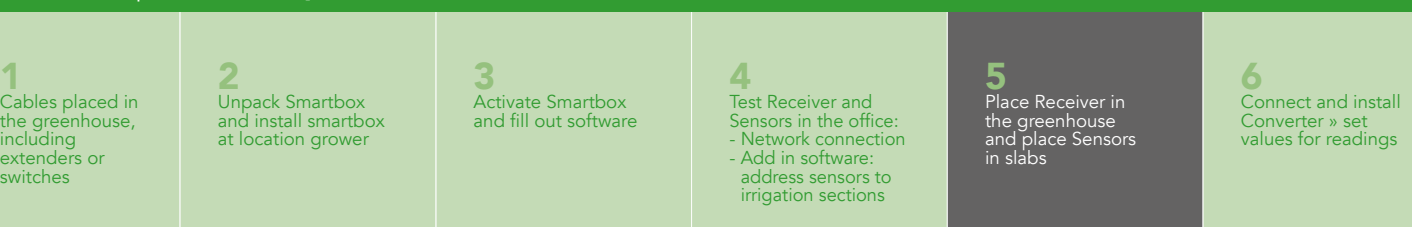

# Connecting the Converter

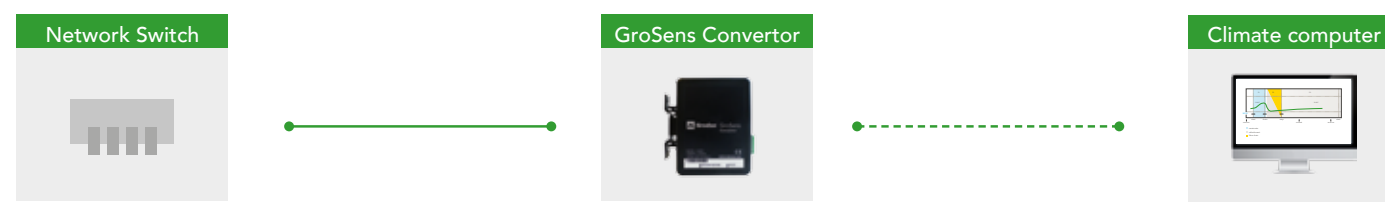

Converter must be seen in the overview screen (click on  $\equiv$  ) when properly installed.

You can connect the Convertor to a section by ion **o** 

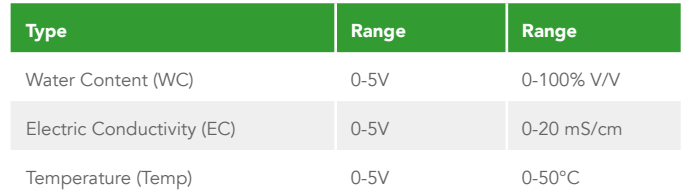

In the overview screen you see this symbol  $\blacksquare$  after the section name by a successful connection.

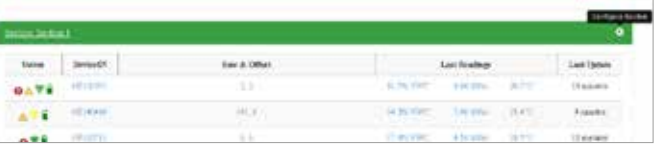

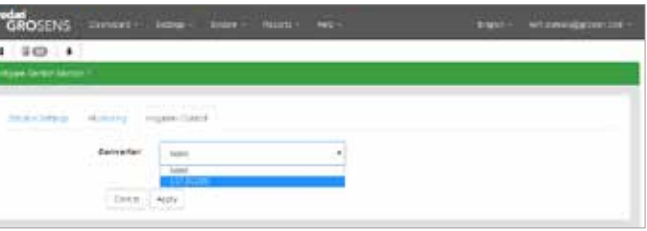

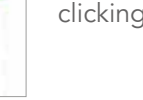

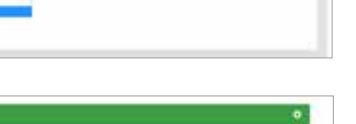

# Assign the Converter to a section

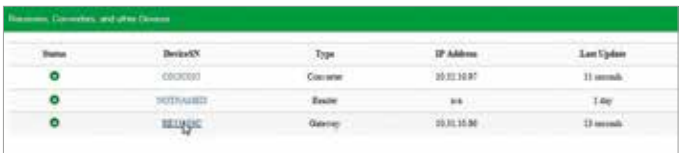

Click by "Irrigation Control" on the Converter number.

Unpack Smartbox and install smartbox at location grower

Save by clicking on "Apply"

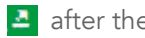

The convertor communicates with 100Mbps full duplex , so the port it is connected to should be set at this protocol.

### Important: Only use the convertor with the supplied adapter!

Although that de convertor indicates that it will run on a powersource from 7-40 volts it should only be used with the supplied adaptor. To high power might damage the convertor.

1 Cables placed in the greenhouse, including extenders or switches

Installation procedure step 6

2

3 Activate Smartbox and fill out software

4 Test Receiver and Sensors in the office: - Network connection - Add in software: address sensors to irrigation sections

5 Place Receiver in the greenhouse and place Sensors in slabs

6

Connect and install Converter » set values for readings

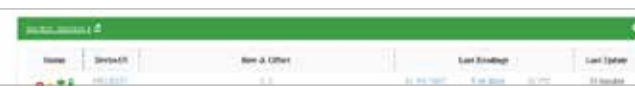

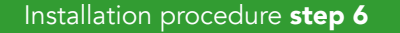

• If you do not succeed, call Customer service

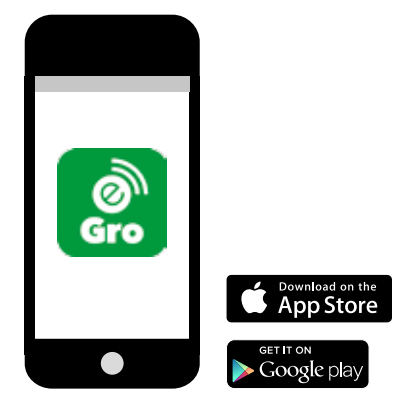

# Converter settings

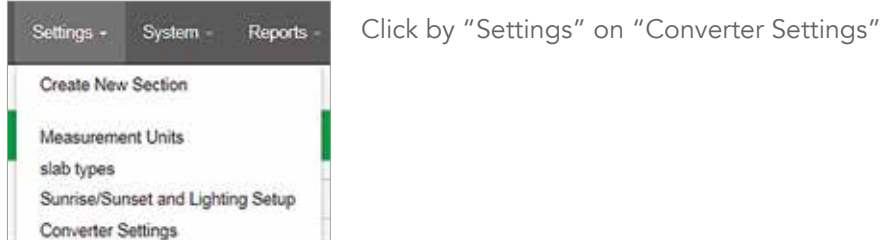

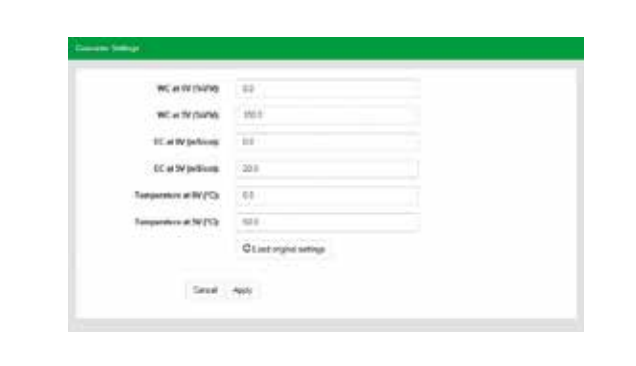

If you have different volt settings. You can change the Converter settings on this page.

### Click on "Apply"

You can always get back to the original settings by clicking on "load original settings"

• If you want to apply for e-Gro, send email to webmaster@grodan.com. Place in this mail:

- 
- Username *e-mail address*
- Password chosen yourself
- 

- *Name*

- Company name

- Smartbox number (in display of smartbox (S0130027) Activation mail will be sent back in a couple of days. Click on activation mail (green box) to activate account
- Smartbox must be updated to the latest software; click on system in Grosens software and afterwards on update
- After the update, restart smartbox, click on system in Grosens software and afterwards on restart
- Fill in your own chosen password remind password, is not saved by the system
- Download app (app store or google play)
- After the update of the smartbox and activation of the app, the old data will be loaded, will take 30 minutes before graphs are visible

# To install the app, go through the following steps

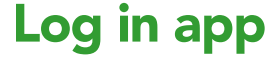